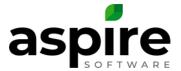

## **Creating a User**

Purpose: Create a user account for a new employee who will be accessing more than Aspire's Mobile Time. To create an employee contact for a crew leader or laborer, go to the article: Creating a New Crew Employee Contact.

## **Prerequisites:**

- 1. System Admin or
- 2. Branch admin if enhanced security is checked on the company configuration. Admin->Pencil->Company->Enhance Branch Admin Security

To create a user for an employee, follow these steps:

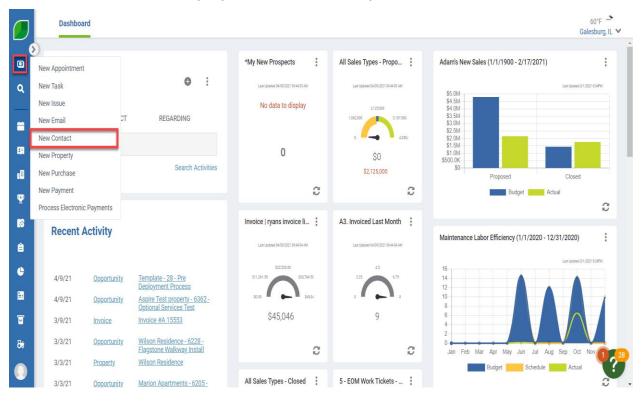

1. Hover over the Quick Menu and press New Contact.

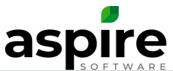

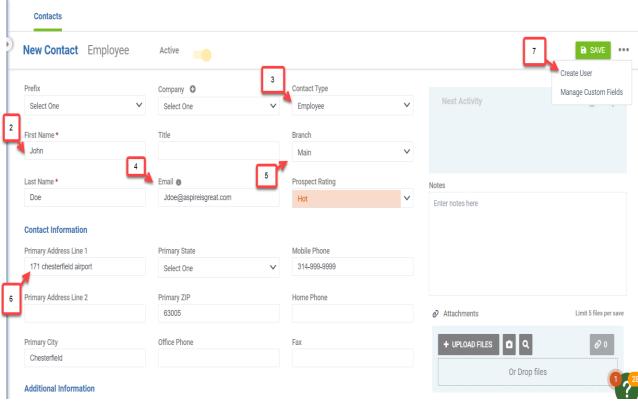

- 2. Fill in the employee's First name, Last name, and Title (if desired).
- 3. Pick Employee for Contact Type
- 4. Fill in the employee's work Email Address.

  Note: The email address does not have to be an active or real email account. The email address will be used as a user name to log into Aspire.
- 5. Pick the employee's Branch.
- 6. Enter in the employee's Primary Address, office and mobile Phone (if desired)
- 7. Click the 3 dots in the top-right and select Create User.

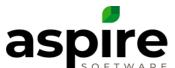

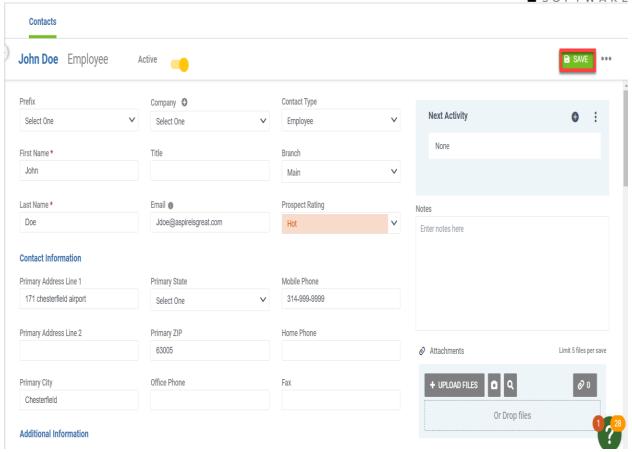

8. Save the Contact by clicking the Green Save button.

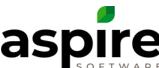

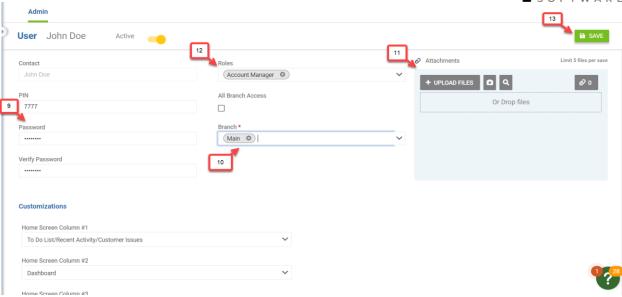

9. Enter in a Pin and Password.

Note: The pin and password can be the same or different and the fields are alphanumeric. There is not a minimum number of required characters.

Note: Aspire recommends using a naming convention for developing pins and passwords. Examples: use the employee's ID #, last four of their social security #, or first two letters of their first name, and first four letters of their last name—Tom Smith—tosmit.

- 10. Type the branch the employee is employed at or select the All Branch Access checkbox.
- 11. Add any attachments, if desired. Pick the new user's employee's role.

  Note: If attachments such as driver's licenses are attached, then anyone with access to view the user can view the attachment.
- 12. Select the role the user will have. This gives them the rights in the system. *Note: This dictates the employee's system access.*
- 13. Press Save.